# 為SG550XG交換機上的IPv4靜態路由配置IP SLA跟蹤

### 簡介 Ī

使用靜態路由時,可能會遇到靜態路由處於活動狀態,但無法通過指定的下一跳到達目的網路的情 況。例如,如果所討論的靜態路由到目的網路的度量最低,並且到下一跳的傳出介面的狀態為 Up,則表示通往目的網路的路徑上某處連線斷開。在這種情況下,裝置可以使用靜態路由,儘管它 實際上並不提供到目的網路的連線。用於靜態路由的Internet協定服務級別協定(IP SLA)對象跟蹤提 供了一種機制,用於跟蹤通過靜態路由中指定的下一跳到目標網路的連線。如果與目的網路的連線 斷開,則路由狀態設定為Down(關閉);如果可用,可為路由流量選擇不同的靜態路由(處於 Up狀態)。

與虛擬路由器冗餘協定(VRRP)的IP SLA跟蹤類似,靜態路由的IP SLA對象跟蹤也依賴IP SLA操作 來檢測到目標網路的連線。IP SLA操作將網際網路控制訊息通訊協定(ICMP)封包傳送到使用者(所 需的目的地網路上的主機)定義的地址,並定義用於ping操作的下一個躍點。然後,IP SLA操作會 監控來自主機的回覆是否成功。根據ICMP目標的成功或失敗,跟蹤對象用於跟蹤操作結果並將狀態 設定為「啟動」或「關閉」。跟蹤操作分配給靜態路由。如果跟蹤狀態為down,則靜態路由狀態設 定為Down。如果跟蹤狀態為Up,則靜態路由狀態仍為Up。

下面介紹了本文中使用的主要術語 ·

- 操作 每個IP SLA的ICMP回應操作以配置的頻率速率向目標地址傳送一個ICMP回應請求。然 後等待響應。
- 跟蹤對象狀態 每個跟蹤對象都保持一個操作狀態。狀態為開啟或關閉。建立對象後,狀態設 定為Up。下表指定IP SLA操作返回代碼到對象狀態的轉換:

#### 工序返回代碼 跟蹤操作狀態

**確定 UP** 錯誤 關閉

目標

附註:如果未配置跟蹤引數指定的IP SLA操作或其計畫處於掛起狀態,則其狀態為OK。繫結到非現 有跟蹤對象的應用程式將收到Up狀態。

- SLA操作狀態 可以是「已排程」(Scheduled),表示操作立即開始;也可以是「待定」 (Pending),表示操作已建立但尚未啟用。
- Timeout value 指定等待ICMP回應回覆消息或ICMP錯誤消息的間隔時間。
- 返回代碼 操作完成後,將根據以下內容設定操作返回代碼:
- 已收到ICMP Echo回覆 返回代碼設定為OK。
- 已收到ICMP錯誤回覆 返回代碼設定為錯誤。
- 未收到任何ICMP應答 返回代碼設定為錯誤。
- 配置的源IP地址或源介面不可訪問 返回代碼設定為錯誤。
- 跟蹤器 跟蹤操作的結果。
- 延遲 當IP SLA操作的結果指示跟蹤對象的狀態應從Y更改為X時,跟蹤對象執行以下操作:
- 跟蹤對象的狀態不改變,並且跟蹤對象為間隔啟動延遲計時器。
- 如果在定時器被設定期間,再次接收原始狀態(Y),則取消定時器,並且狀態保持為Y。
- 如果延遲計時器已過期,則跟蹤對象的狀態被更改為X,並且X狀態被傳遞給相關的應用。

本文提供有關如何在交換機上為IPv4靜態路由配置IP SLA跟蹤設定的說明。在此案例中,靜態路由 已預先配置。

附註:若要瞭解如何配置交換機上的IPv4靜態路由,請按一下[此處。](https://sbkb.cisco.com/CiscoSB/ukp.aspx?login=1&pid=2&app=search&vw=1&articleid=3292) Ī,

# 適用裝置

• SG550XG系列

# 軟體版本

● 2.3.0.130

# 為IPv4靜態路由配置IP SLA跟蹤

## 配置ICMP回應操作 Ī

步驟1.登入交換器的網路型公用程式,然後在「Display Mode」下拉式清單中選擇Advanced。 附註:可用選單選項可能會因裝置型號而異。本例中使用的是SG550XG-24T。

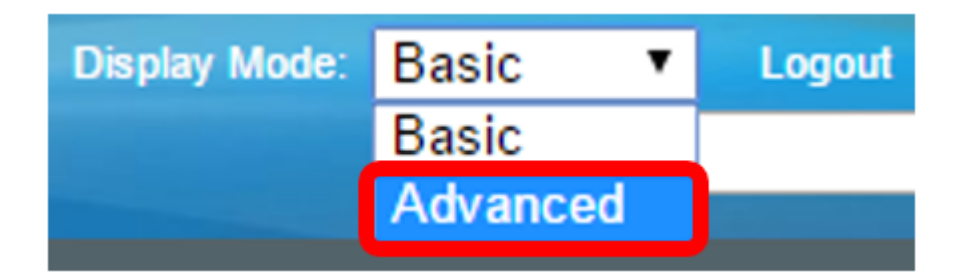

步驟2.選擇IP Configuration >SLA > ICMP-Echo Operations。

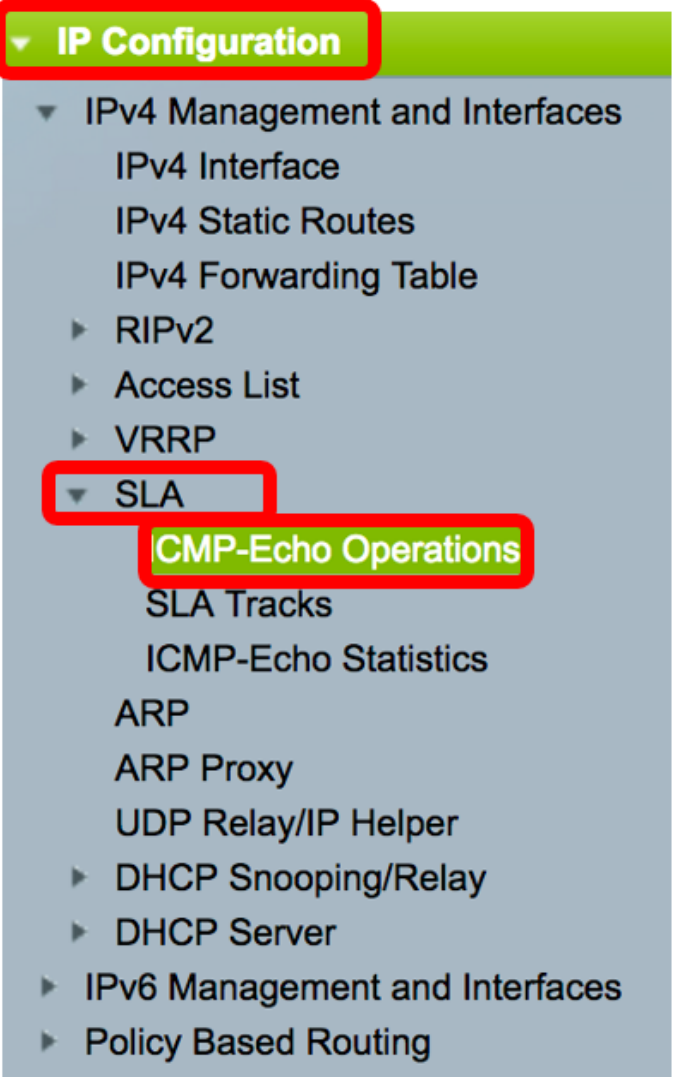

Domain Name System

可以在此頁中配置IP SLA ICMP-Echo操作。將根據輸入的頻率執行這些操作。

步驟3.要新增新的操作,請按一下Add。

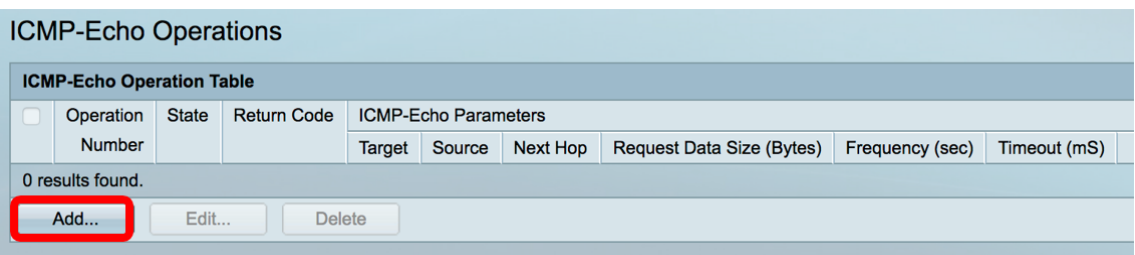

步驟4.在「工序編號」欄位中輸入未使用的編號。

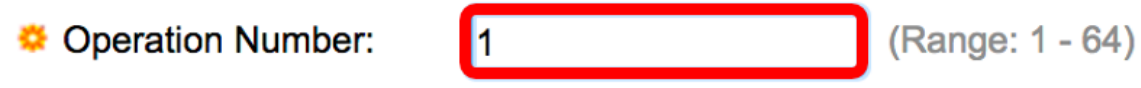

附註:在本示例中,操作編號為1。

步驟5.在「工序狀態」區域中,從以下選項中選擇一項:

● 掛起 — 操作未啟用。

• 已計畫 — 操作已啟用。

**Operation State:** 

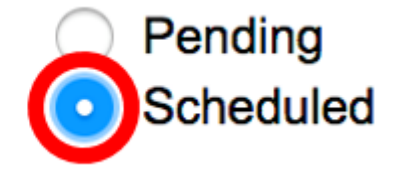

附註:在本例中,選擇了Scheduled。

#### ICMP-Echo引數

步驟6.在「工序目標」區域中,選擇如何定義工序目標:

- By IP 輸入目標的操作IP地址。
- 按主機名 輸入目標的操作主機名。

附註:如果IP SLA操作用於靜態路由功能,則操作目標是靜態路由定義的遠端網路中主機的IP地址  $\circ$ 

#### **ICMP-Echo Parameters**

**C** Operation Target:

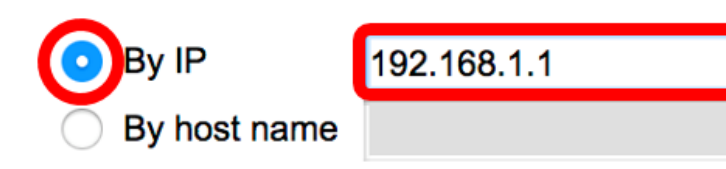

附註:在本示例中,選擇了By IP,192.168.1.1是指定的目標地址。

步驟7.如果未定義源定義,則操作將選擇最接近目標的源IP地址。要定義源定義,請從以下選項之 一中進行選擇:

- 自動 源介面基於轉發表資訊。
- By address 如果選擇此選項,請從下拉選單中選擇源IP地址。

**Source Definition:** 

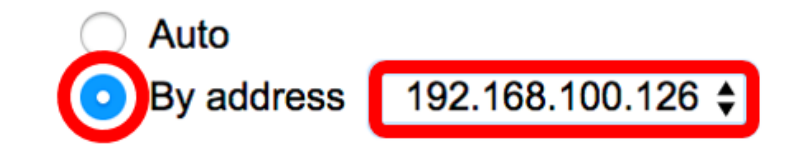

附註:在本示例中,選擇By地址和192.168.100.126。

步驟8.在Next Hop IP Address區域中,選擇以下選項:

- 無 無下一跳地址。
- 使用者定義 如果選擇此選項,請在提供的欄位中輸入下一跳IP地址。

附註:應僅為要在靜態路由中使用的IP SLA操作定義此引數。

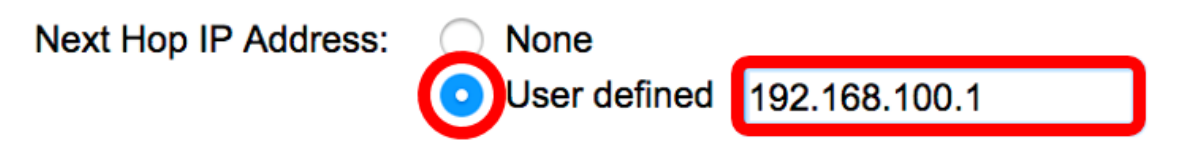

附註:在本例中,選擇了User defined(使用者定義),而192.168.100.1是定義的下一跳IP地址。

步驟9.在Request Data Size欄位中,輸入ICMP Echo操作的請求資料包資料大小。此資料大小是 ICMP封包的負載部分,它構成一個64位元組的IP封包。範圍為28到1472位元組,預設值為28位元 組。

Request Data Size: 28 Bytes (Range: 28 - 1472, Default: 28)

附註:在此範例中使用預設值。

步驟10.在頻率欄位中,輸入執行SLA操作的頻率(傳送資料包)。 該值必須大於「超時」值。範圍 為10到500秒,預設值為10秒。

sec (Range: 10 - 500, Default: 10) Frequency: 10

附註:在此範例中使用預設值。

步驟11.在Timeout欄位中,輸入IP SLA操作等待其請求資料包響應的時間量。建議毫秒引數的值基 於資料包的最大往返時間(RTT)值和IP SLA操作的處理時間之和。範圍為50至5000毫秒,預設值為 2000毫秒。

mS (Range: 50 - 5000, Default: 2000) Timeout: 2000

附註:在此範例中使用預設值。

步驟12.按一下Apply以儲存設定,然後按一下Close。

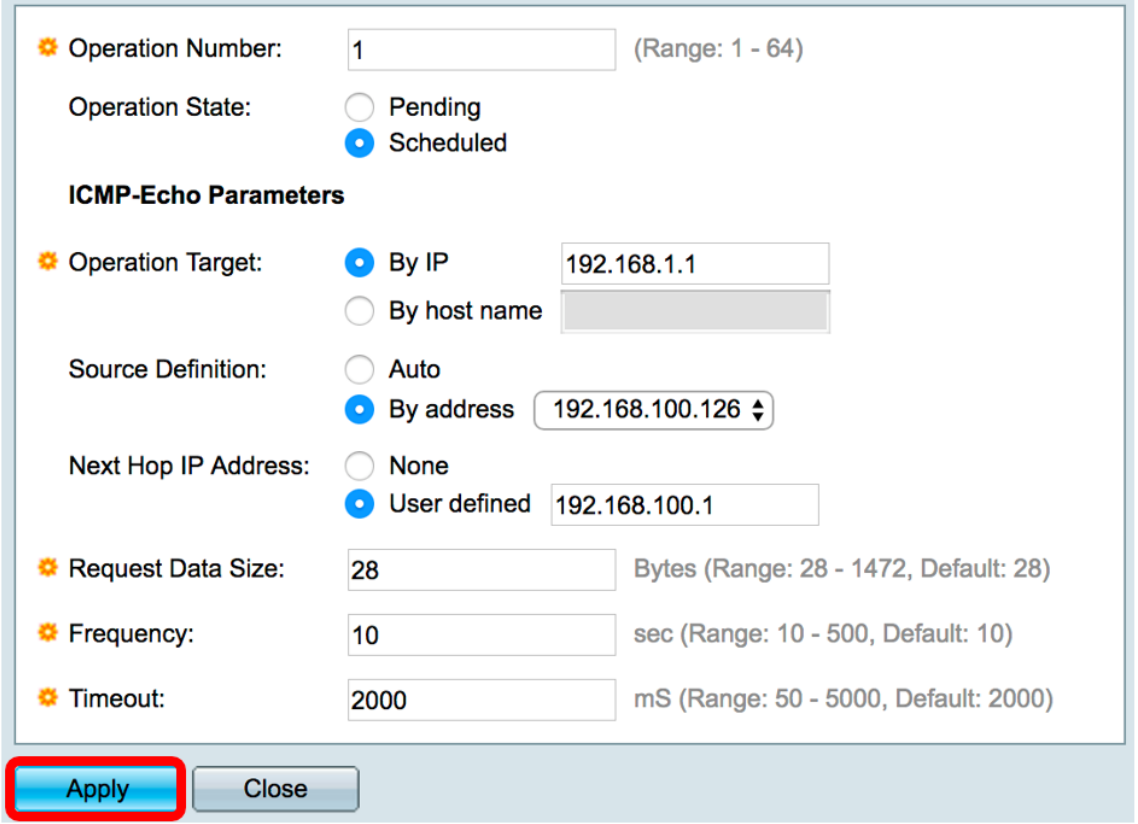

ICMP-Echo操作狀態將顯示如下:

- 狀態 顯示暫掛或已計畫,如上面的概述中所述。
- Return Code 顯示OK或Error,如上面的概述中所述。

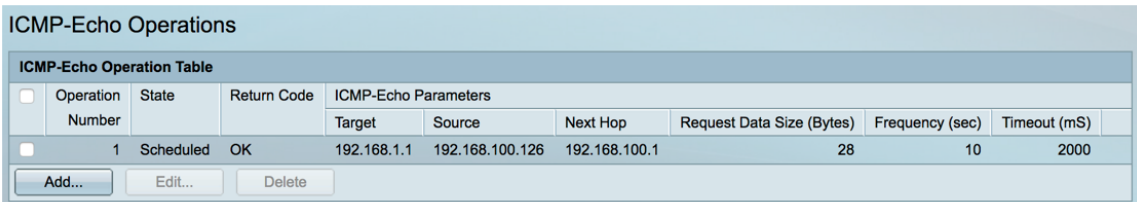

步驟13。(可選)重複步驟3到11以配置另一個ICMP回應操作。

現在,您應該已經成功驗證交換機上配置的路由資源。

#### 配置SLA跟蹤

步驟1.選擇IP Configuration > SLA > SLA Tracks。

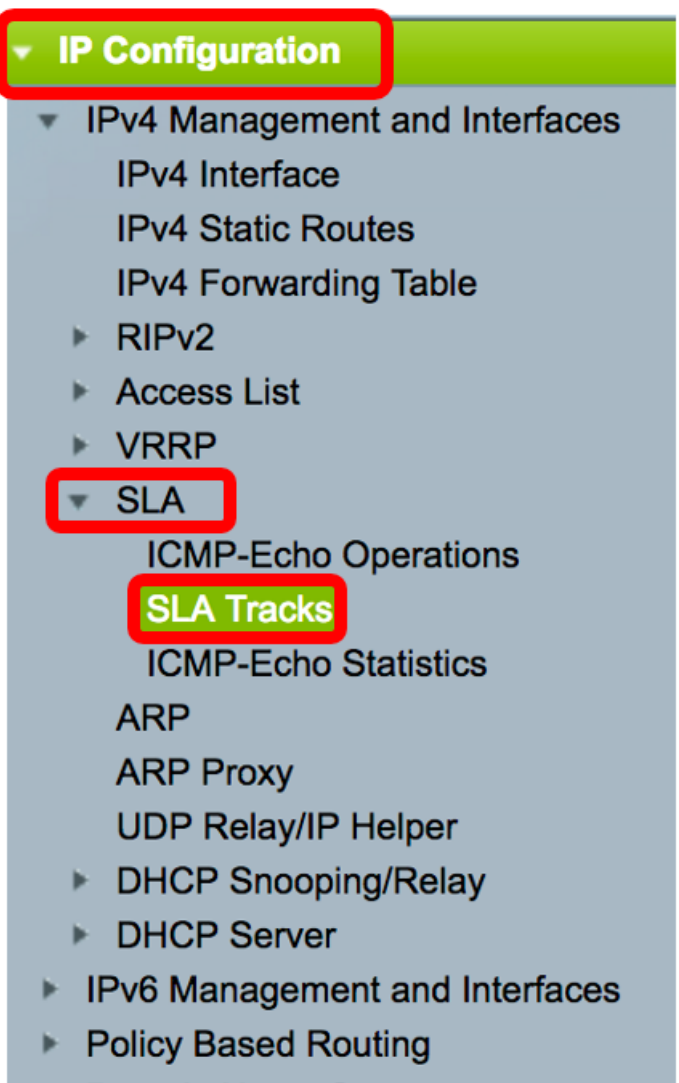

Domain Name System

步驟2.若要新增新對象,請按一下Add。

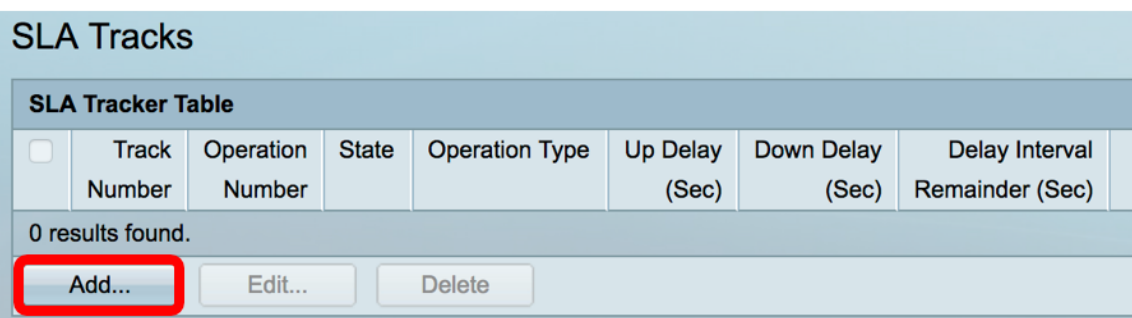

步驟3.在「跟蹤編號」欄位中輸入未使用的編號。

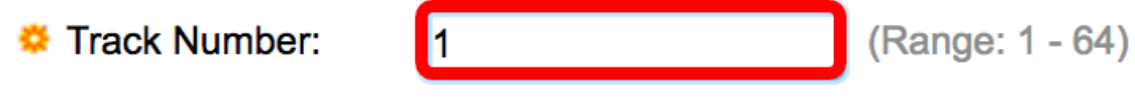

附註:在此示例中,跟蹤編號為1。

步驟4.從Operation Number下拉選單中選擇SLA操作。

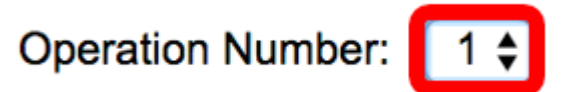

附註:在此示例中,選擇先前建立的操作編號1。

步驟5. Up Delay區域指定將狀態從Down延遲到Up的時間(以秒為單位)。要配置Up Delay設定 ,請從以下選項中選擇:

- 無 立即更改磁軌的狀態。
- 延遲期間 在特定延遲期間後更改跟蹤的狀態。如果選擇此選項,請在提供的欄位中輸入延遲 時間。範圍為1到180秒。

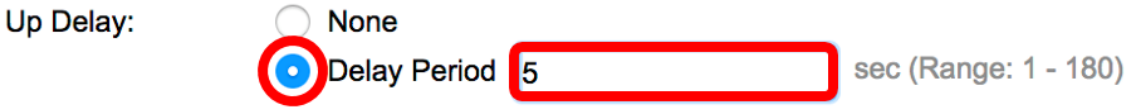

附註:在此示例中,定義了5秒的延遲時間。

步驟6. Down Delay區域指定將狀態從Up延遲到Down的時間(以秒為單位)。要配置Down Delay設定,請選擇以下選項:

- 無 立即更改磁軌的狀態。
- 延遲期間 在特定延遲期間後更改跟蹤的狀態。如果選擇此選項,請在提供的欄位中輸入延遲 時間。範圍為1到180秒。

**Down Delay** 

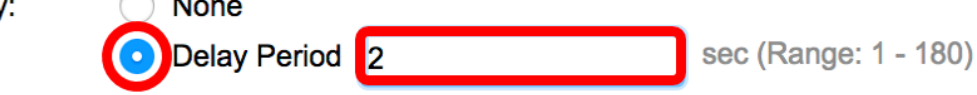

附註:在此示例中,定義了2秒的延遲時間。

步驟7.按一下Apply以儲存Close所指定的設定。

 $\sim$   $\sim$   $\sim$ 

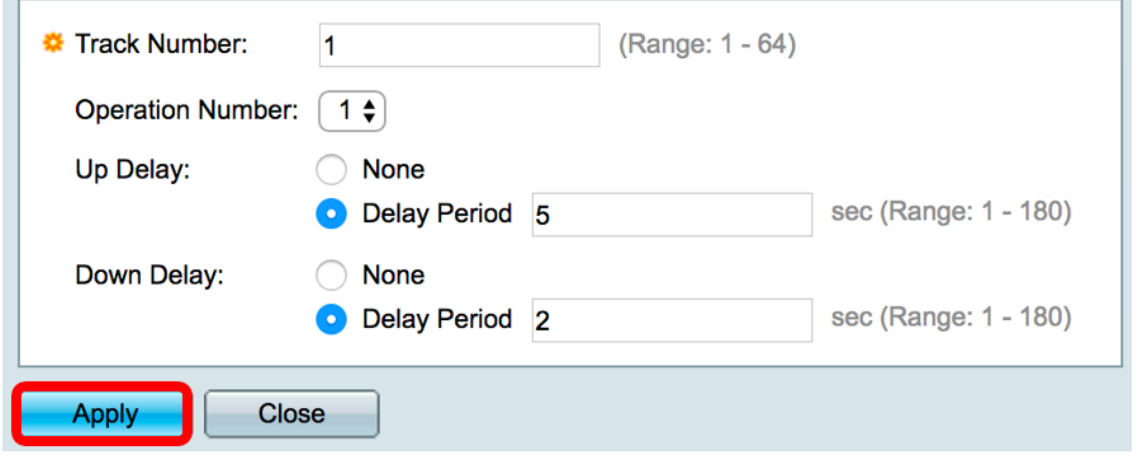

配置的SLA跟蹤對象的狀態顯示在SLA跟蹤器表中:

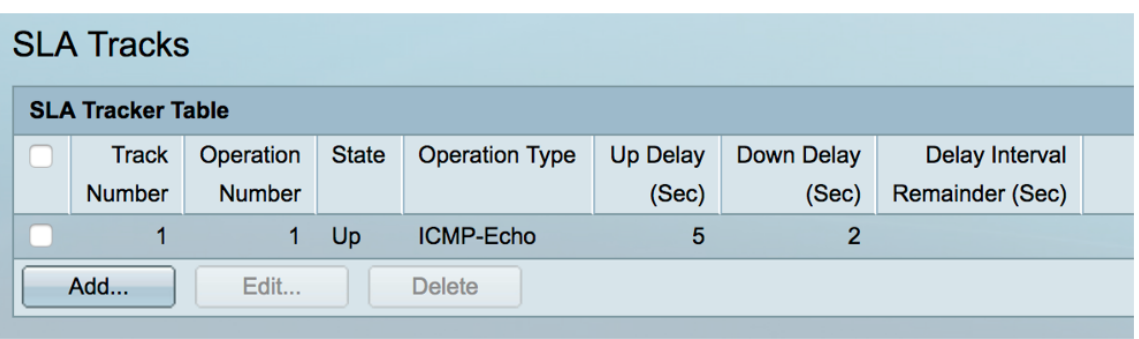

- State 顯示以下狀態之一:
- 關閉 沒有到路由的連線(資料包返回錯誤代碼)。
- Up 已連線到路由(資料包返回OK返回代碼)。
- 操作型別 只能顯示ICMP-Echo。
- Delay Interval Remaints(Sec) 還剩下多少延遲期。

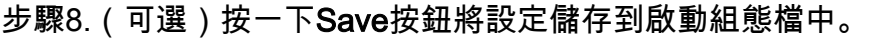

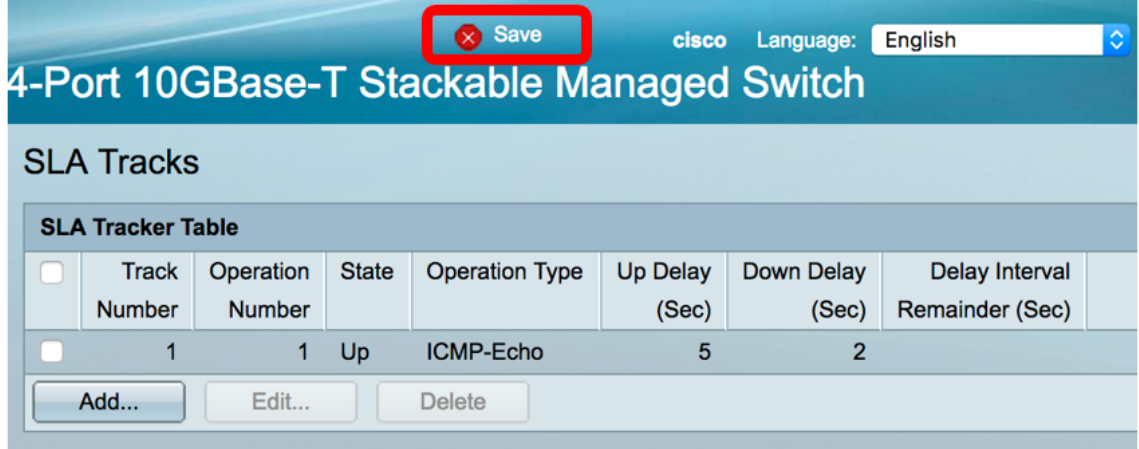

現在,您應該已經成功在交換機上配置IPv4靜態路由的SLA跟蹤。

#### 顯示ICMP回應統計資訊

步驟1.選擇IP Configuration >SLA > ICMP-Echo Statistics。

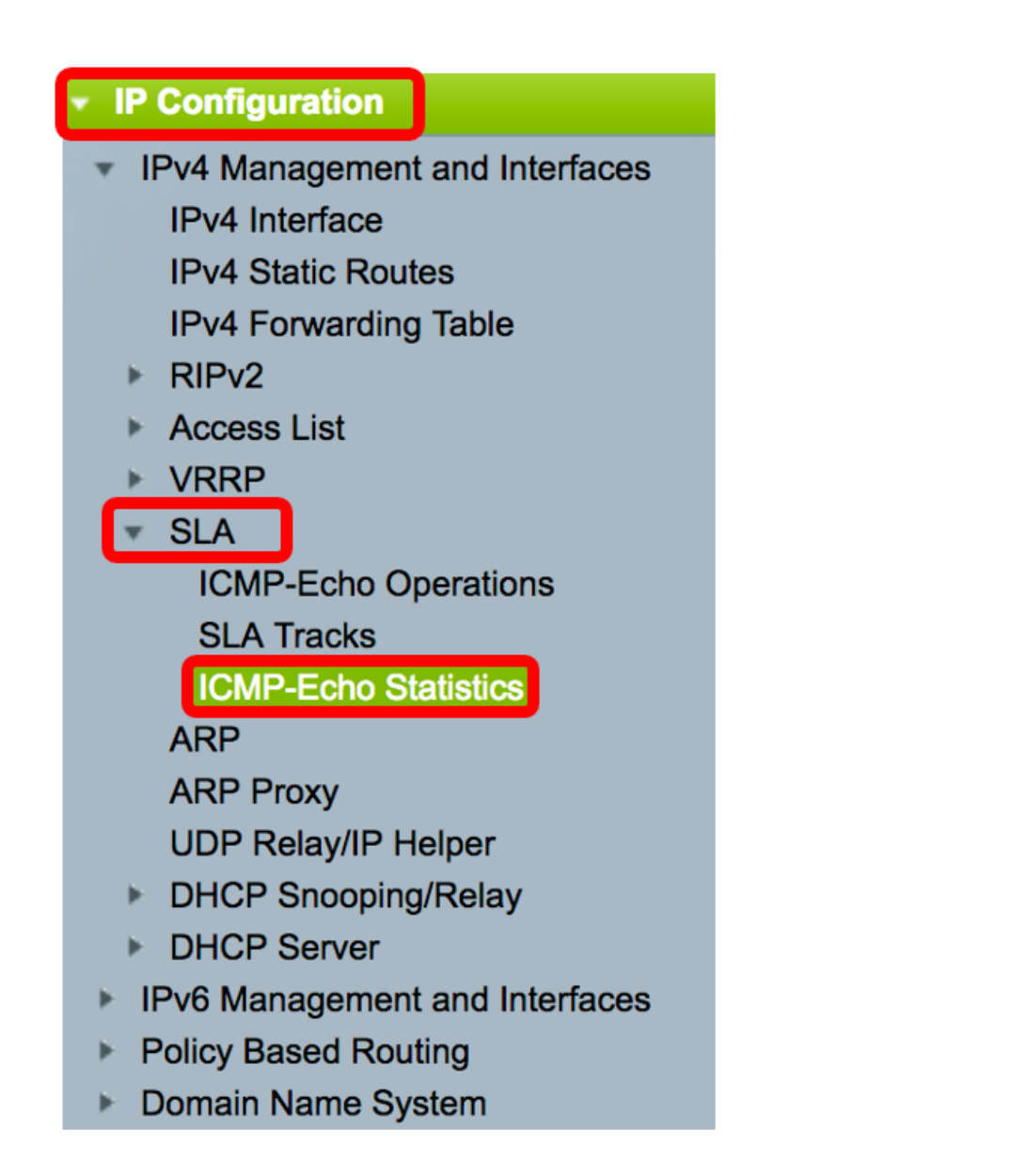

步驟2.從「SLA操作」下拉選單中選擇要檢視的SLA操作。

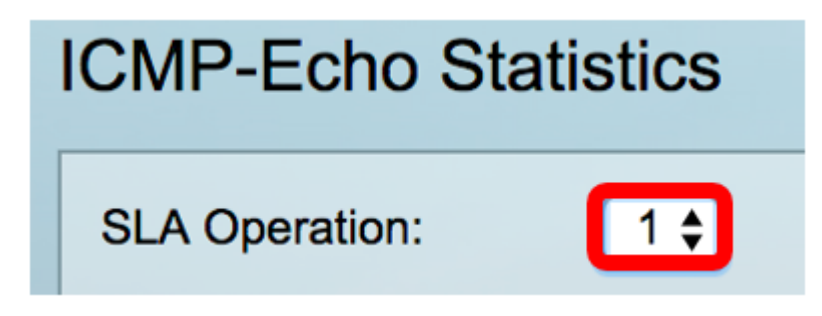

附註:在此示例中,選擇操作1。

步驟3.(可選)從Refresh Rate下拉選單中選擇刷新率。這是刷新統計資訊之前經過的時間段。選 項包括:

- 無刷新 不刷新統計資訊。在此範例中,選擇了此選項。
- 15秒 統計資訊每15秒刷新一次。
- 30秒 統計資訊每30秒刷新一次。
- 60秒 統計資訊每60秒刷新一次。

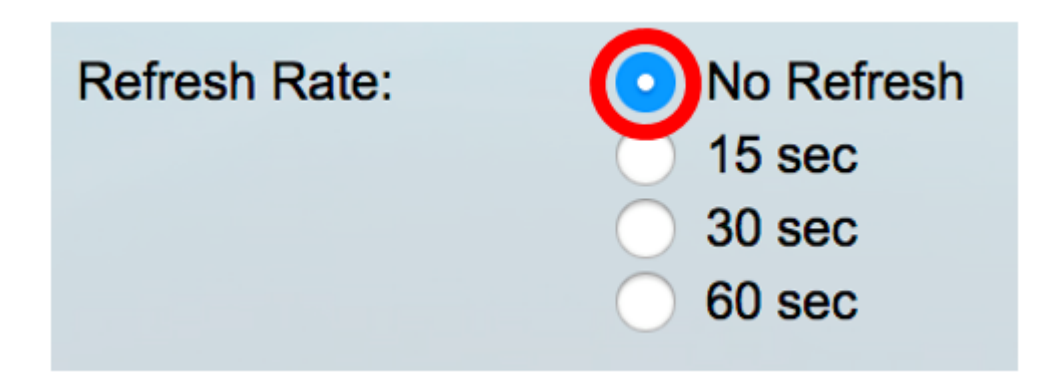

ICMP-Echo Statistics頁面顯示以下內容:

- 操作成功 SLA跟蹤回應成功的次數。
- Operation Failures SLA跟蹤響應成功的次數。
- ICMP-Echo Requests 已傳送的請求資料包數。
- ICMP-Echo Replies 收到的應答資料包數。
- ICMP-Echo Errors 接收的錯誤封包數。

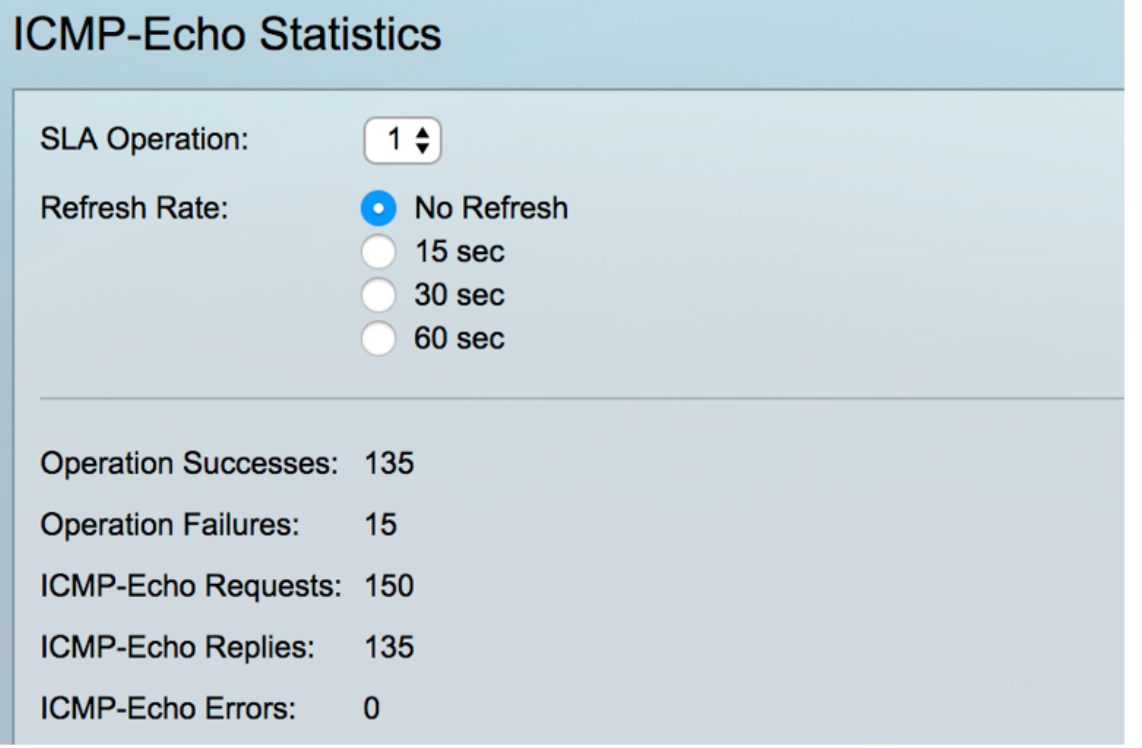

步驟4.(可選)若要清除所選SLA操作的計數器,請按一下Clear Counters按鈕。

步驟5. (可選)要清除所有SLA操作的所有統計資訊,請按一下Clear All Operations Counters按鈕 。

步驟6。(可選)按一下Refresh刷新統計資訊頁。

現在,您應該已經成功顯示了交換機上特定SLA操作的ICMP回應統計資訊。

© 2017 Cisco Systems, Inc.保留所有權利。